# **STARFAX'IE STARFAX 15** STARFAX'ILI STARFAX'13

# **クライアント入替マニュアル**

### **旧バージョンのクライアントデータを 「STARFAX 16」クライアントに移行する**

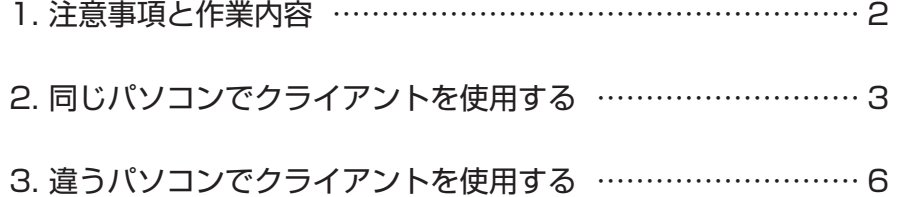

#### **旧クライアントデータを「STARFAX 16」クライアント移行時の注意事項と作業内容です。**

### **引き継がれるデータと引き継がれないデータ**

このマニュアルで説明している手順で引き継がれるデータは、サーバー側の[クライアントの使用方法]の設定 により異なります。各設定で引き継がれるデータは次のとおりです。

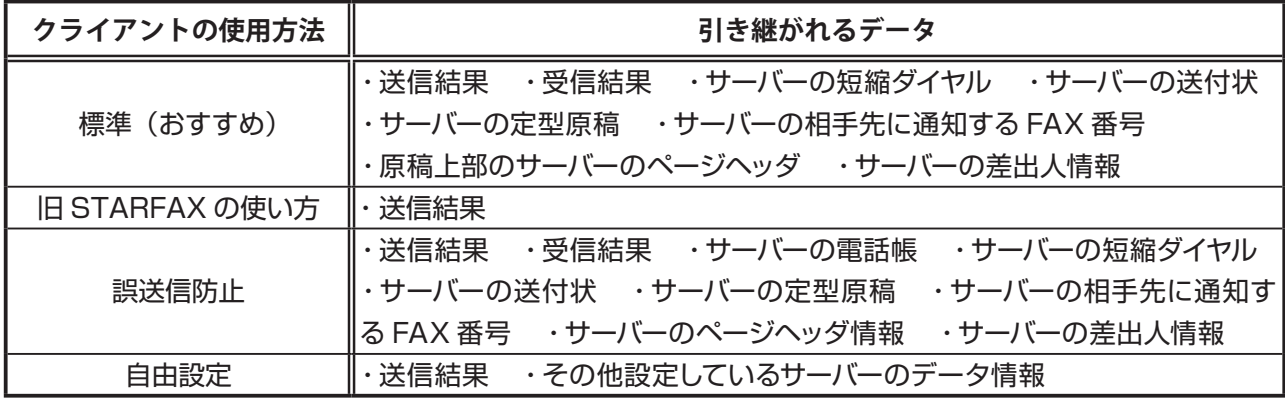

次のクライアント側で作成・設定されたデータは引き継がれません。

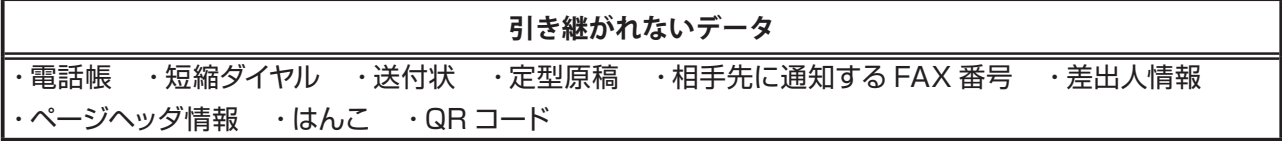

**クライアントのすべてのデータをバックアップ・復元する方法は、 別紙【クライアントデータ移行マニュアル】参照。**

### **作業内容**

<sup>2</sup> <sup>3</sup> 注意事項と作業内容 旧バージョンのグループ FAX のクライアントを、「STARFAX 16」のグループ FAX のクライアントに引き継ぐ には、先に、サーバー側を旧バージョンから「STARFAX 16」に引き継いでおくことが必要です。 「STARFAX 16」クライアントを、旧バージョンのクライアントと同じパソコンで使用する場合と、違うパソコ ンで使用する場合で、作業内容が若干異なります。

### **1.同じパソコンでクライアントを使用する場合…3 ページ**

### **2.違うパソコンでクライアントを使用する場合…6 ページ**

**旧バージョンサーバーを「STARFAX 16」サーバーに移行する方法は、 別紙【旧バージョンサーバー移行マニュアル】参照。**

# **同じパソコンでクライアントを使用する 2.**

#### **旧バージョンクライアントと同じパソコンに「STARFAX 16」クライアントをインストールします。**

# **旧バージョンクライアントパソコンに「STARFAX 16」をインストールする**

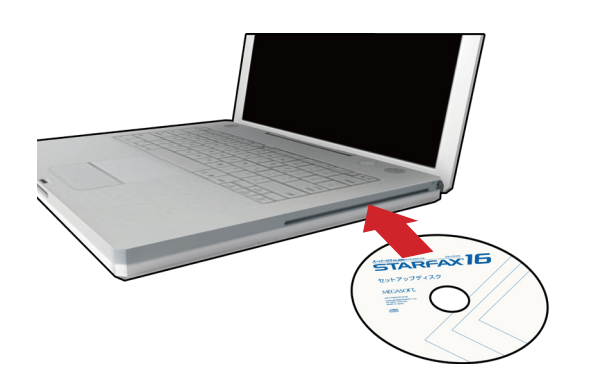

「STARFAX 16」のセットアップディスクをドライブに 挿入します。 [アプリケーションのセットアップ]が表示されます。 **1**

ダウンロード版を購入された場合は、セットアッププログラムをダウン ロードして実行してください。

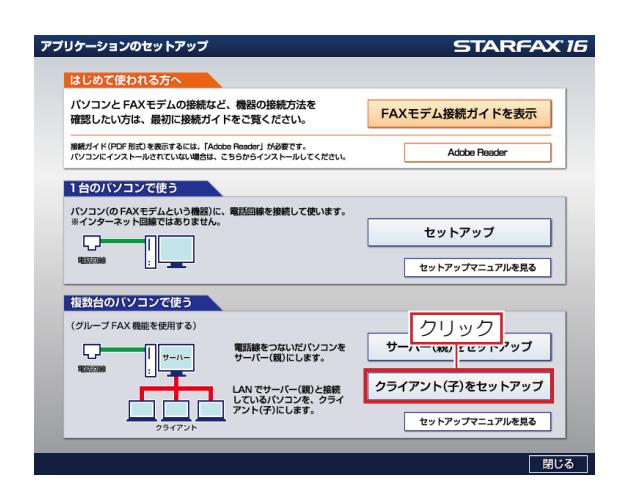

[アプリケーションのセットアップ]で、[クライアント(子) 2 <sub>をセットアップ] をクリックします。</sub>

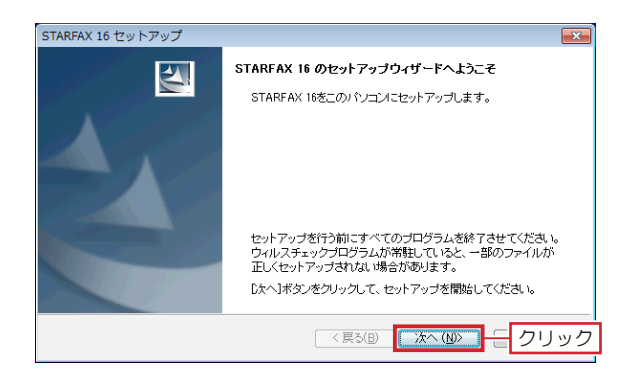

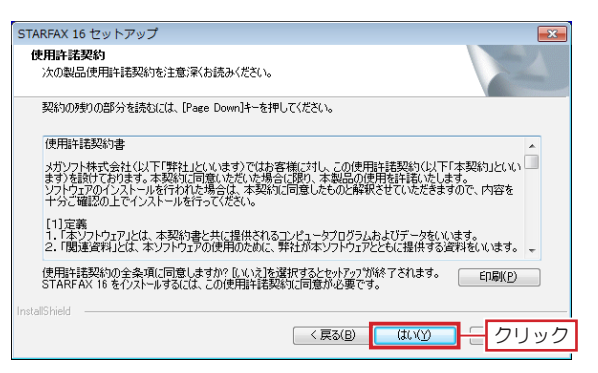

「STARFAX 16 のセットアップウィザードへようこそ」 が表示されたら [次へ] をクリックします。 **3**

「使用許諾契約」の内容を確認して[はい]をクリック<br>します。

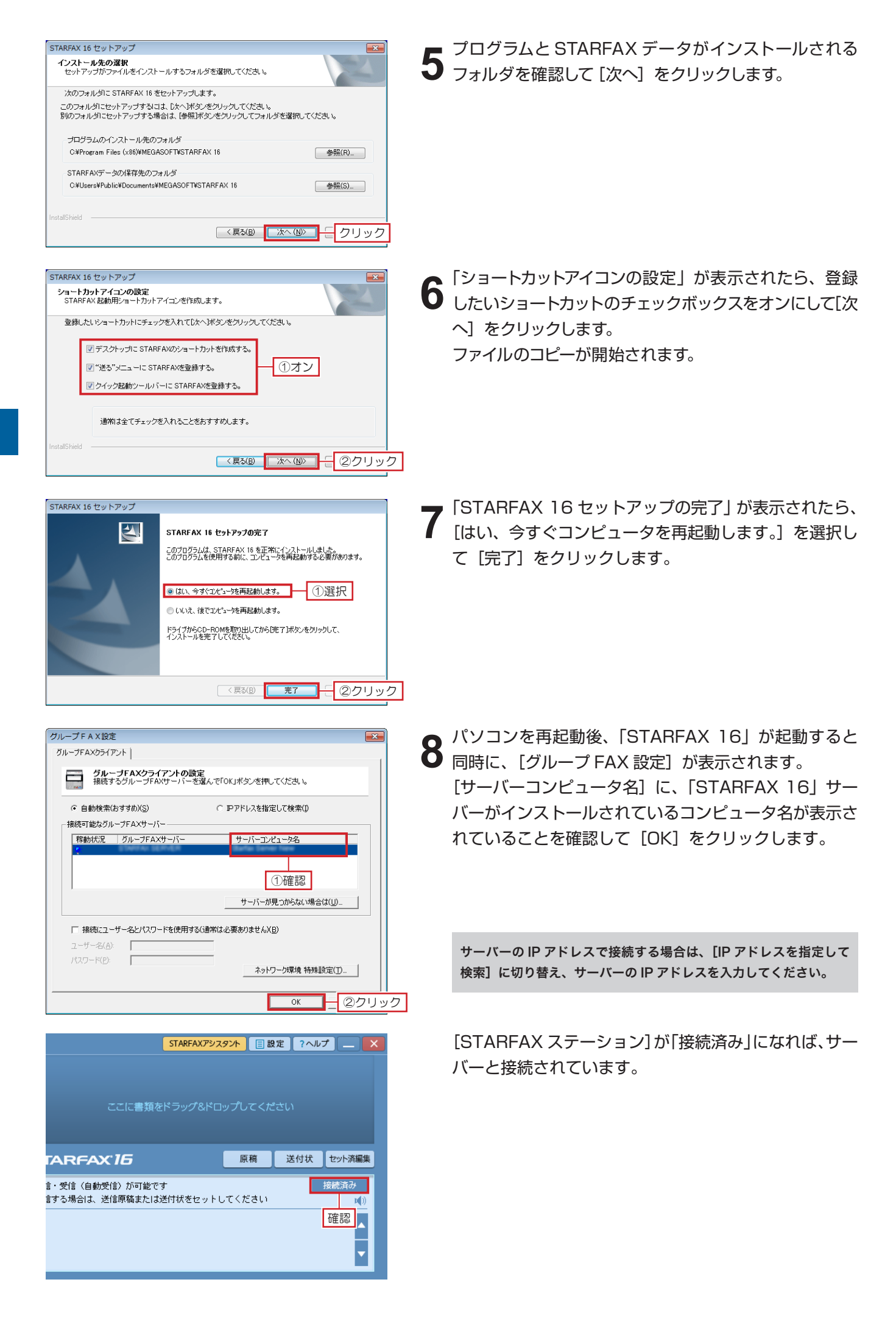

## **旧バージョンのクライアントデータを引き継ぐ**

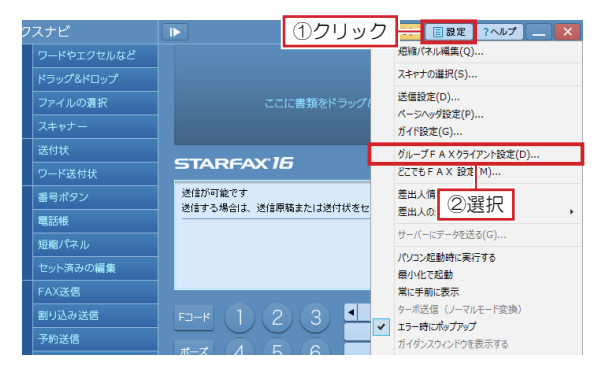

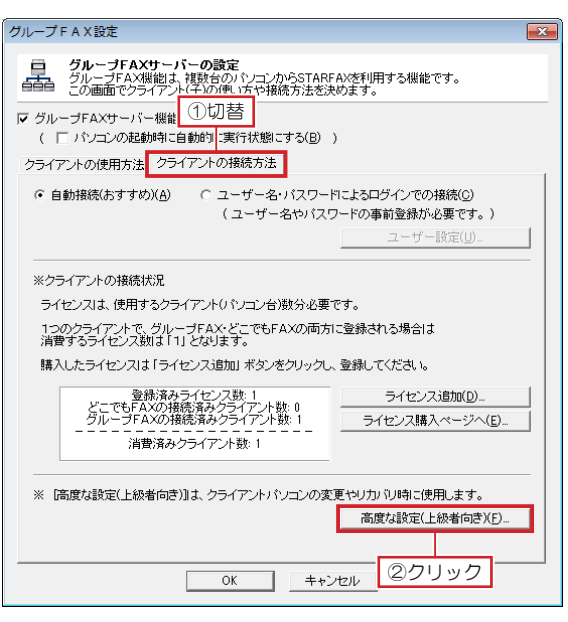

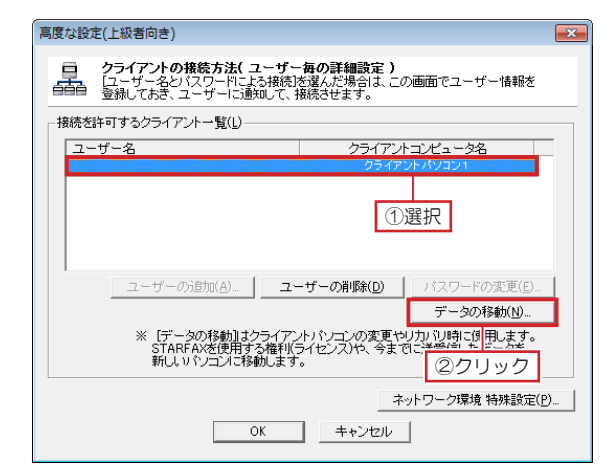

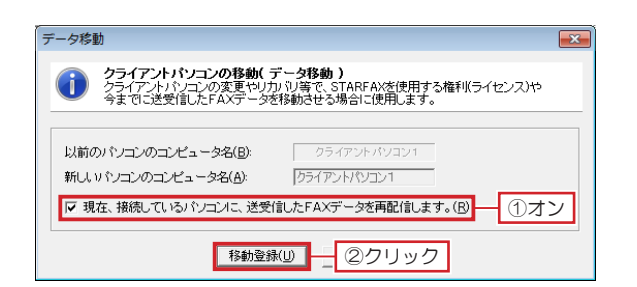

「STARFAX 16」サーバーのパソコンで、[STARFAX ステーション]の[設定]をクリックして「グループ FAX サーバー]を選択します。 **1**

表示された [グループ FAX 設定] を [クライアントの 2 本ホごれに [クルーフ FAX 設定」を [クライアフトの]<br>2 接続方法] タブに切り替え、[高度な設定 (上級者向き)] をクリックします。

表示された[高度な設定(上級者向き)]で、[接続を許 3 表示され*に* [高度な設定 (上級者向さ*)*」 C、 [接続を計<br>3 可するクライアント一覧] に表示されているクライアン トコンピュータ名を選択して「データの移行]をクリック

> クライアントが2台以上ある場合は、選択するクライアントコン ピュータ名を間違えないように注意してください。

します。

表示された [データ移行]で、[現在、接続しているパ ソコンに、送受信した FAX データを再配信します。] のチェックボックスをオンにして「移動登録]をクリッ クします。 **4**

[高度な設定(上級者向き)]と[グループ FAX 設定]を、 [OK]をクリックして閉じます。

旧バージョンのクライアントで送受信した FAX データ が、「STARFAX 16」クライアントに引き継がれます。

# **違うパソコンでクライアントを使用する 3.**

#### **旧バージョンクライアントと違うパソコンに「STARFAX 15」クライアントをインストールします。**

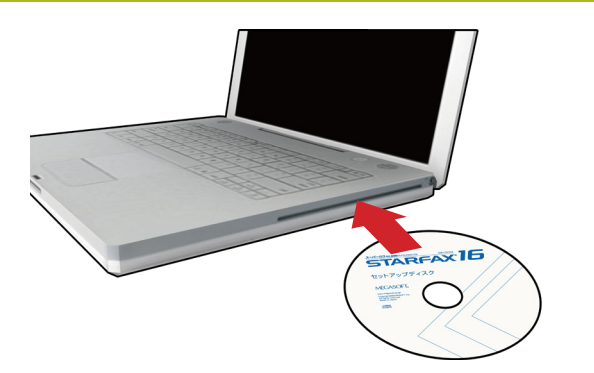

「STARFAX 16」のセットアップディスクをドライブに 挿入します。 **1**

[アプリケーションのセットアップ]が表示されます。

ダウンロード版を購入された場合は、セットアッププログラムをダウン ロードして実行してください。

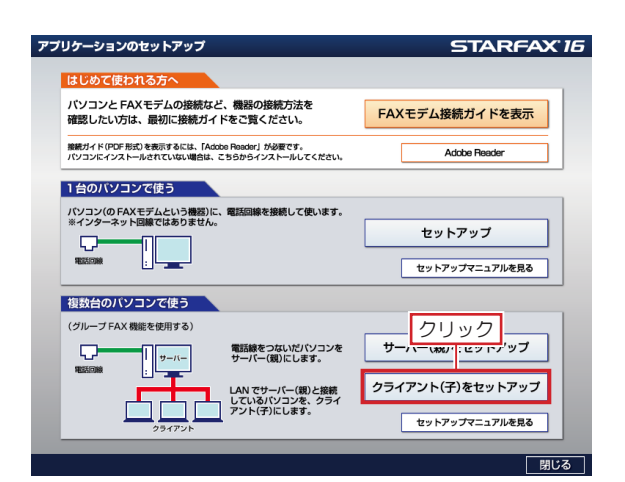

[アプリケーションのセットアップ]で、[クライアント(子) 2 <sub>をセットアップ] をクリックします。</sub>

STARFAX 16 セットアップ STARFAX 16 のセットアップウィザードへようこそ LA. STARFAX 16をこのパソコンにセットアップします。 セットアップを行う前にすべてのプログラムを終了させてください。<br>ウィルスチェックプログラムが常駐していると、一部のファイルが<br>正しくセットアップされない場合があります。 「次へ「ボタンをクリックして、ヤットアップを開始してください。 **■ < 戻る(B) ■ ■ 本へ(M) ■ 一 クリック** 

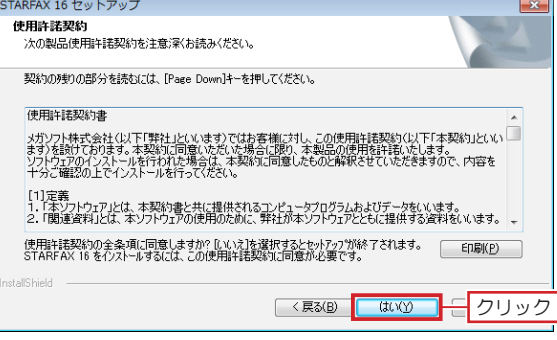

「STARFAX 16 のセットアップウィザードへようこそ」 3 ISTARFAX T6 のセットアッフワイサート<br>3 が表示されたら [次へ] をクリックします。

「使用許諾契約」の内容を確認して[はい]をクリック<br>します。

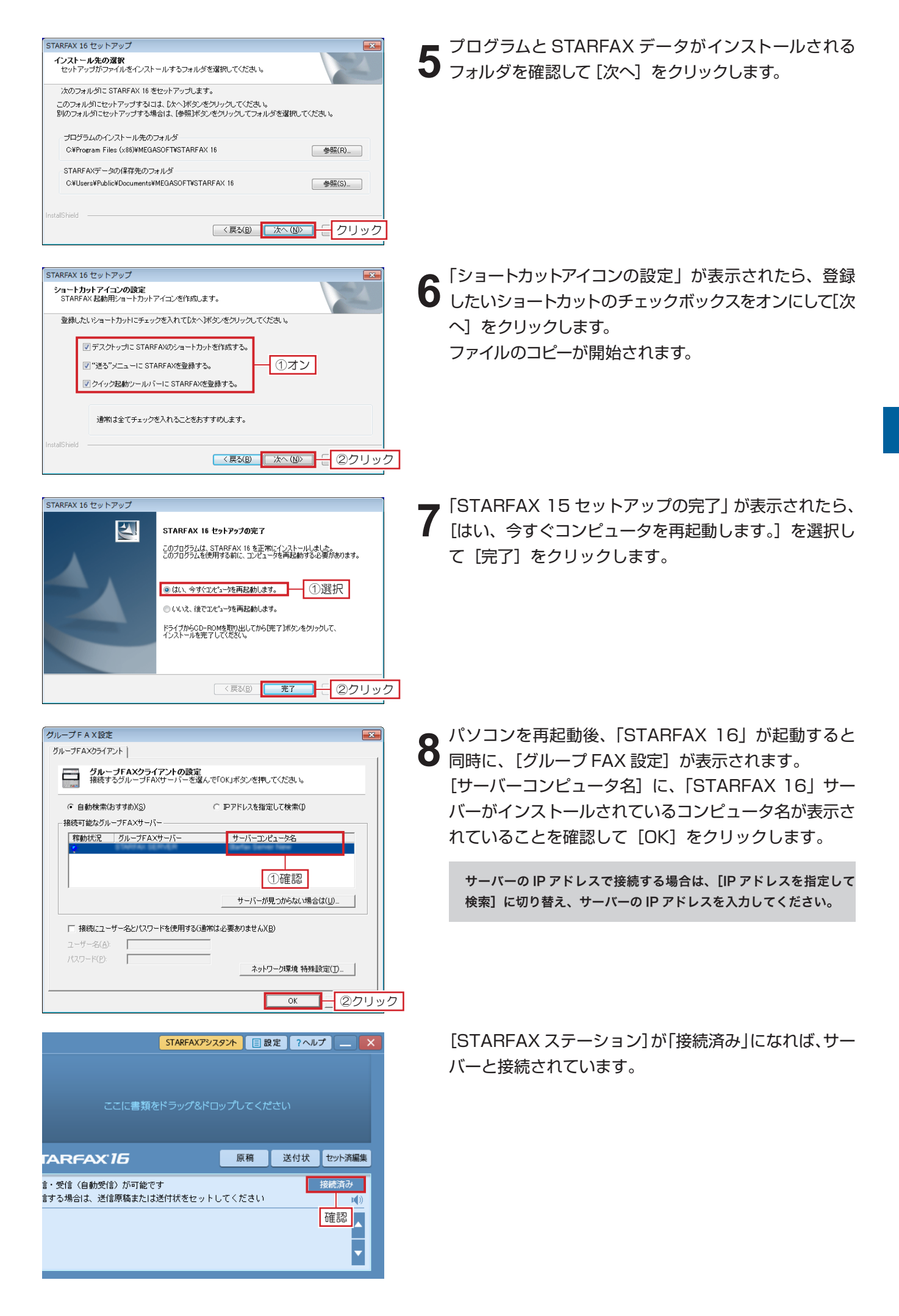

## **旧バージョンのクライアントデータを引き継ぐ**

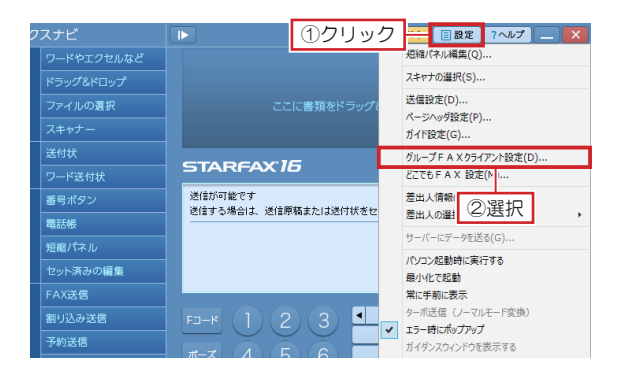

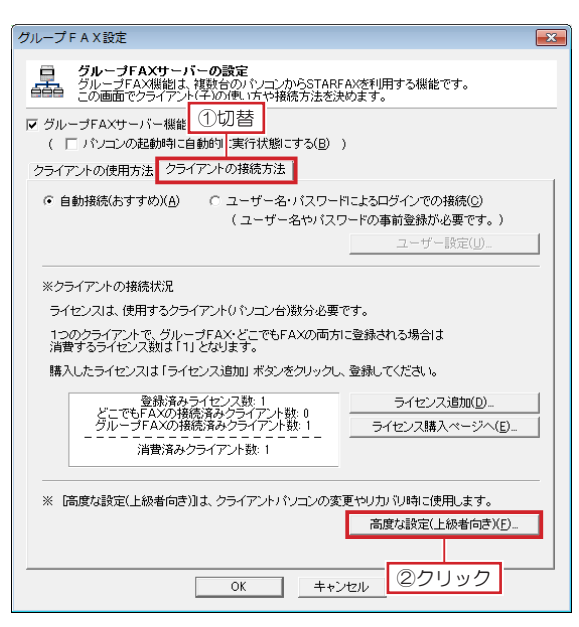

|<br>高度な設定(上級者向き) **クライアントの接続方法( ユーザー毎の詳細設定 )**<br>[ユーザー名とバスワードによる接続]を選んだ場合は、この画面でユーザー情報を<br>登録しておき、ユーザーに通知して、接続させます。 接続を許可するクライアントー覧(L) ユーザー名 ライアントコンピュータ名 ①選択 ユーザーの追加(A)... | ユーザーの削除(D) | パスワードの変更(E) - データの移動(N)... 「データの移動」はクライアントバソコンの変更やリカバリ<mark>型」<br>STARFAXを使用する権利(ライセンス)や、今までに運動では<mark>用します。</mark><br>新しいバソコンに移動します。 (2クリック</mark> ネットワーク環境 特殊設定(P). OK | キャンセル |  $\sqrt{2}$ 

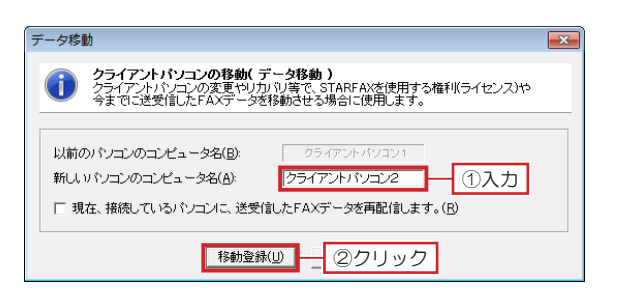

「STARFAX 16」サーバーのパソコンで、[STARFAX ステーション]の[設定]をクリックして「グループ FAX サーバー]を選択します。 **1**

表示された [グループ FAX 設定]を[クライアントの 2 本ホごれに [クルーフ FAX 設定」を [クライアフトの]<br>2 接続方法] タブに切り替え、[高度な設定 (上級者向き)] をクリックします。

表示された[高度な設定(上級者向き)]で、[接続を許 3 表示され*に* [高度な設定 (上級者向さ*)*」 C、 [接続を計<br>3 可するクライアント一覧] に表示されているクライアン トコンピュータ名を選択して「データの移行]をクリック します。

クライアントが2台以上ある場合は、選択するクライアントコン ピュータ名を間違えないように注意してください。

表示された [データ移行]で、[新しいパソコンのコン ピュータ名]に、「STARFAX 16」をクライアントで インストールした新しいコンピュータ名を入力して[移 動登録]をクリックします。 **4**

[高度な設定(上級者向き)]と[グループ FAX 設定]を、 [OK]をクリックして閉じます。

旧バージョンのクライアントで送受信した FAX データ が、「STARFAX 16」クライアントに引き継がれます。